# **Honeywell**

# **Vuquest™ 3320g**

Area-Imaging Scanner

## **Quick Start Guide**

Aller à [www.honeywellaidc.com](http://www.honeywellaidc.com) pour le français. Vai a [www.honeywellaidc.com](http://www.honeywellaidc.com) per l'italiano. Für Deutsch gehe zu [www.honeywellaidc.com](http://www.honeywellaidc.com). Ir a [www.honeywellaidc.com](http://www.honeywellaidc.com) para español. Para Português, acesse [www.honeywellaidc.com.br.](http://www.honeywellaidc.com) Перейти на русскоязычный сайт [www.honeywellaidc.com](http://www.honeywellaidc.com/). 日本語 : [www.honeywellaidc.com](http://www.honeywellaidc.com) をご覧ください。 如要到中国 [www.honeywellaidc.com](http://www.honeywellaidc.com)(简体)。 查看繁体版请登陆 [www.honeywellaidc.com](http://www.honeywellaidc.com) 한글 [www.honeywellaidc.com](http://www.honeywellaidc.com) 로 이동합니다 . Pro češtinu jdi na [www.honeywellaidc.com](http://www.honeywellaidc.com/). Pre slovenčinu choď na [www.honeywellaidc.com](http://www.honeywellaidc.com/)

انتقل الى www.honevwellaidc.com للغة العربية

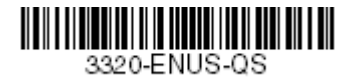

Rev A 4/16 *Note: Refer to your user's guide for information about cleaning your device.*

[For localized language versions of this document, go to](http://www.honeywellaidc.com)  www.honeywellaidc.com.

#### *Getting Started*

Turn off computer's power before connecting the scanner, then power up the computer once the scanner is fully connected.

#### *Power Supply Assembly (if included)*

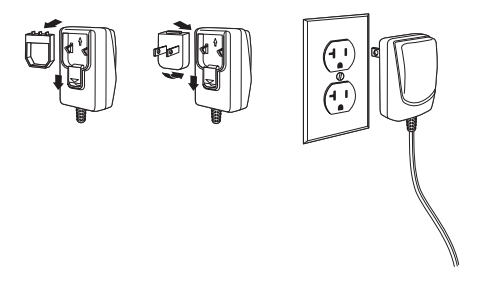

#### *Connecting the Scanner USB:*

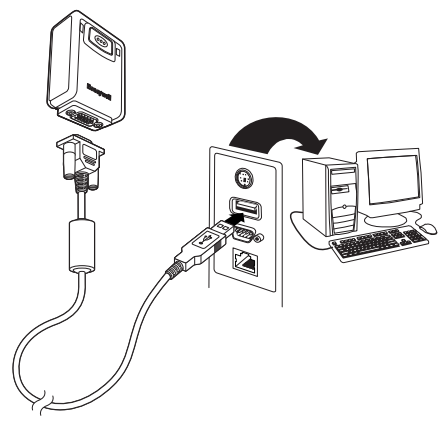

*Keyboard Wedge:*

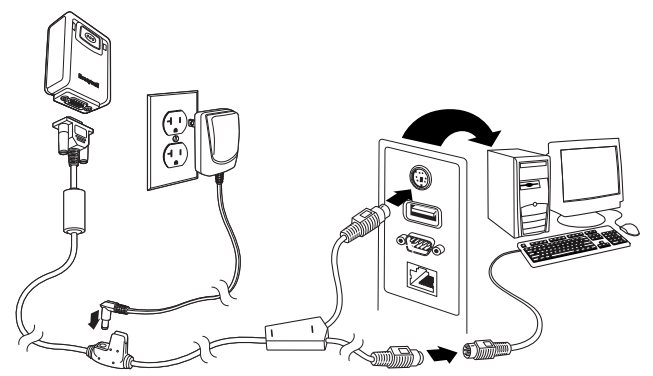

#### *RS232 Serial Port:*

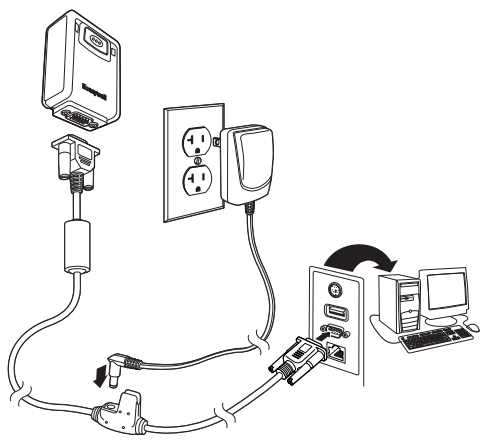

#### *Reading Techniques*

The view finder projects an aiming beam that should be centered over the bar code, but it can be positioned in any direction for a good read.

Hold the scanner over the bar code, push the button, and center the aiming beam on the bar code.

The aiming beam is smaller when

the scanner is closer to the code and larger when it is farther from the code. Hold the scanner close to smaller bar codes, and farther away from large bar codes to get a proper read.

If the bar code is highly reflective (e.g., laminated), you may need to tilt the scanner at an angle so the bar code can be scanned.

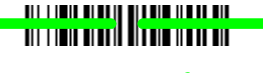

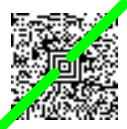

#### *Standard Product Defaults*

The following bar code resets all standard product default settings.

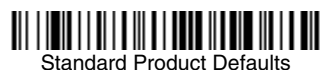

#### *USB HID POS*

Scan the following code to program the scanner for USB HID POS bar code scanners.

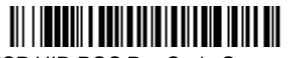

USB HID POS Bar Code Scanner

#### *USB Serial*

Scan the following code to program the scanner to emulate a regular RS232-based COM Port. If you are using a Microsoft[®](http://www.honeywellaidc.com) Windows® PC, you will need to download a driver from the Honeywell website [\(www.honeywellaidc.com\).](http://www.honeywellaidc.com) The driver will use the next available COM Port number. Apple® Macintosh computers recognize the scanner as a USB CDC class device and automatically uses a class driver.

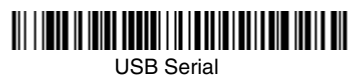

### *Keyboard Country*

Your keyboard layout default is a US keyboard. To change this layout, scan the appropriate keyboard country code.

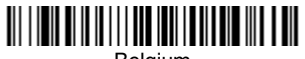

**Belgium** 

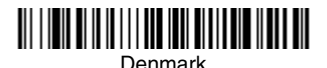

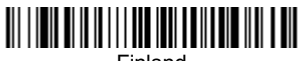

Finland

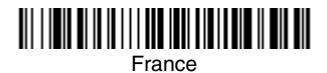

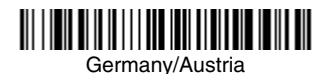

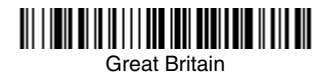

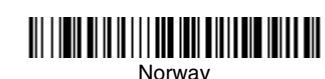

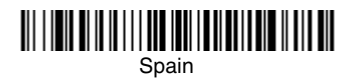

Italy

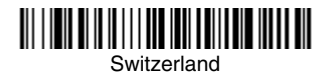

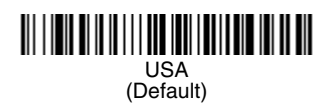

By default, national character replacements are used for the following characters: **#\$@[\]^'{|}~** Refer to the ISO 646 Character Replacements chart in your User's Guide to view the character replacements for each country.

*Note: For a complete list of country codes, see the User's Guide for your product at our website, [www.honeywellaidc.com.](http://www.honeywellaidc.com)*

#### *Trigger*

The following bar codes will allow you to use the scanner in Manual Trigger - Normal Mode (need to press the trigger to read) or Presentation mode (the scanner is activated when it "sees" a bar code).

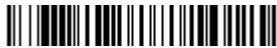

Manual Trigger - Normal (Default)

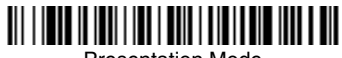

Presentation Mode

#### *Mobile Phone Read Mode*

When this mode is selected, your scanner is optimized to read bar codes from mobile phone or other LED displays. You can enable Mobile Phone Reading for either a hand held device, or for a handsfree (presentation) application.

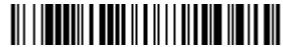

Hand Held Scanning - Mobile Phone

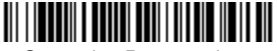

Streaming Presentation - Mobile Phone

#### *Suffix*

If you want a carriage return after the bar code, scan the **Add CR Suffix bar code.** To add a tab after the bar code, scan the **Add Tab Suffix** bar code. Otherwise, scan the **Remove Suffix** bar code to remove the suffixes.

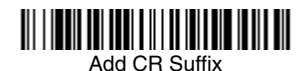

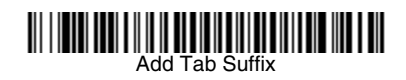

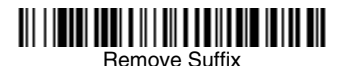

#### *Add Code ID Prefix to All Symbologies*

Scan the following bar code if you wish to add a Code ID prefix to all symbologies at once.

# 

Add Code ID Prefix To All Symbologies (Temporary)

*Note: For a complete list of Code IDs, see the User's Guide for your product at our website, [www.honeywellaidc.com.](http://www.honeywellaidc.com)*

#### *Function Code Transmit*

When this selection is enabled and function codes are contained within the scanned data, the scanner transmits the function code to the terminal. Charts of these function codes are provided in your User's Guide. When the scanner is in keyboard wedge mode, the scan code is converted to a key code before it is transmitted.

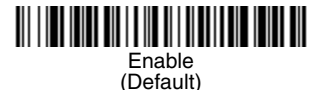

Disable

#### *Data Format Editor Instructions*

The following are abbreviated instructions for entering a data format. For complete instructions refer to your User's Guide, available at our website, [www.honeywellaidc.com.](http://www.honeywellaidc.com)

- 1. Scan the **Enter Data Format** symbol.
- 2. Primary/Alternate Format: scan **0** for Primary Format
- 3. Terminal Type: scan **099** for any terminal type
- 4. Code I.D.: scan **99** for any bar code type
- 5. Length: scan **9999** for any length bar code.
- 6. Editor commands: use the Programming Chart that follows.
- 7. Scan **Save** to save your entries.

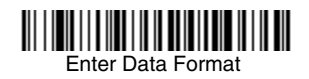

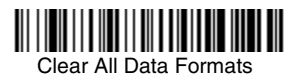

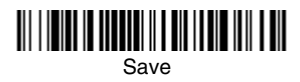

*Programming Chart*

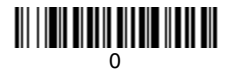

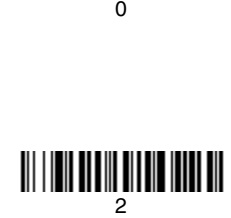

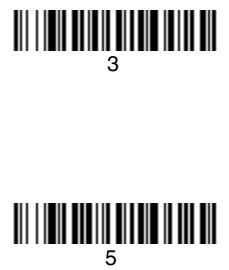

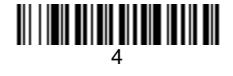

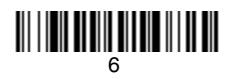

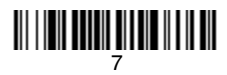

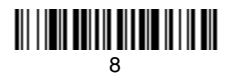

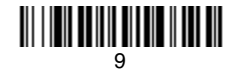

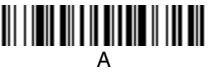

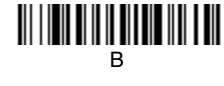

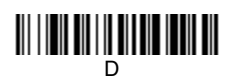

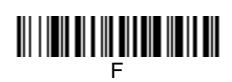

# <u> III | III III | III III III III III </u>

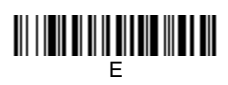

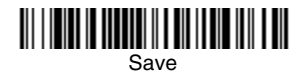

#### *EZConfig-Scanning*

To access additional features for the scanner use EZConfig-Scanning, an online configuration software tool, available from our website at [www.honeywellaidc.com.](http://www.honeywellaidc.com)

#### *Technical Assistance*

Contact information for technical support, product service, and repair can be found at [www.honeywellaidc.com](http://www.honeywell.com/aidc).

#### *Limited Warranty*

[For warranty information, go to w](http://www.honeywellaidc.com)ww.honeywellaidc.com and select **Resources** > **Warranty**.

#### *Patents*

For patent information, refer to [www.hsmpats.com](http://www.hsmpats.com).

#### *User Documentation*

For localized versions of this document, and to download the User's Guide, go to [www.honeywellaidc.com](http://www.honeywellaidc.com).

#### *Disclaimer*

Honeywell International Inc. ("HII") reserves the right to make changes in specifications and other information contained in this document without prior notice, and the reader should in all cases consult HII to determine whether any such changes have been made. The information in this publication does not represent a commitment on the part of HII.

HII shall not be liable for technical or editorial errors or omissions contained herein; nor for incidental or consequential damages resulting from the furnishing, performance, or use of this material. HII disclaims all responsibility for the selection and use of software and/or hardware to achieve intended results.

This document contains proprietary information that is protected by copyright. All rights are reserved. No part of this document may be photocopied, reproduced, or translated into another language without the prior written consent of HII.

2016 Honeywell International Inc.All rights reserved.

Other product names or marks mentioned in this document may be trademarks or registered trademarks of other companies and are the property of their respective owners.

Web Address: [www.honeywellaidc.com](http://www.honeywell.com/aidc)